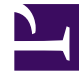

# **SGENESYS**

This PDF is generated from authoritative online content, and is provided for convenience only. This PDF cannot be used for legal purposes. For authoritative understanding of what is and is not supported, always use the online content. To copy code samples, always use the online content.

# Gplus Adapter for Siebel CRM Deployment Guide

4/26/2024

# Table of Contents

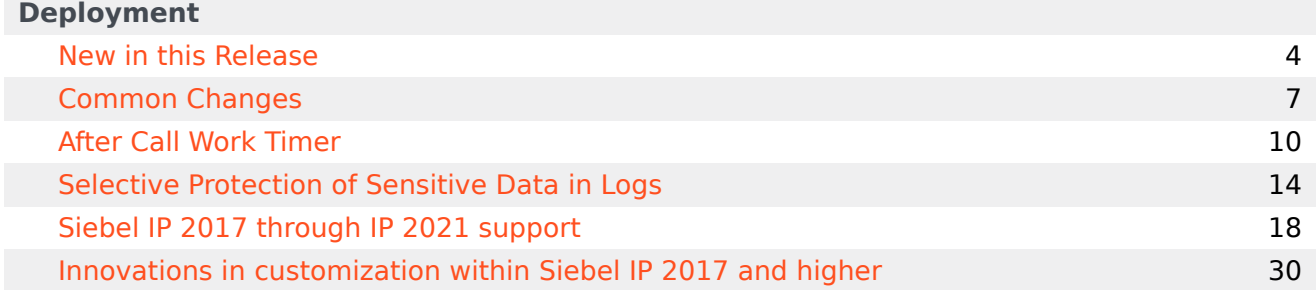

Search the table of all articles in this guide, listed in alphabetical order, to find the article you need.

# <span id="page-3-0"></span>New in this Release

# Contents

- 1 [8.5.0](#page-4-0)
- 2 [New Features Deployment](#page-4-1)

Lists new features and feature enhancements in the Adapter releases and deployment impact.

# <span id="page-4-0"></span>8.5.0

The following new features or functionality are included in this 8.5.0 release:

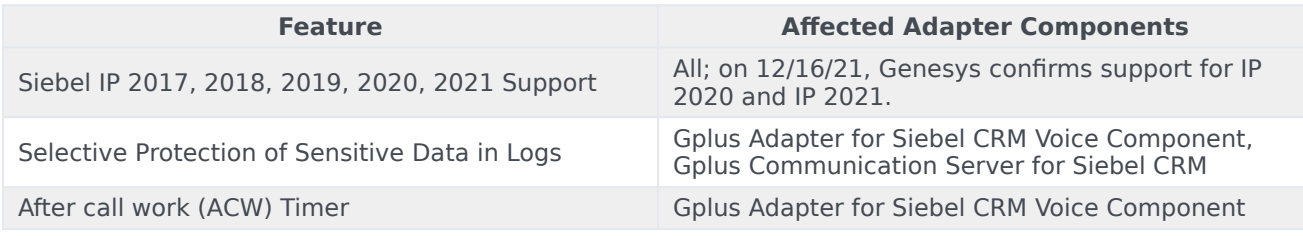

# <span id="page-4-1"></span>New Features Deployment

Table notes:

- Articles of the "New" type can be read and applied as independent section. All procedures in this section are complete sufficient and should not be integrated into any other procedures. Just follow the procedure as provided.
- Articles of the "Updated" type should be read and applied in parallel with corresponding PDF chapters. Procedures in these chapters may refer to legacy procedures and contain additional steps to them. Steps like "Doing step X of procedure Y do action Z" or "After the step X of procedure Y do sub-step Z" are possible there.

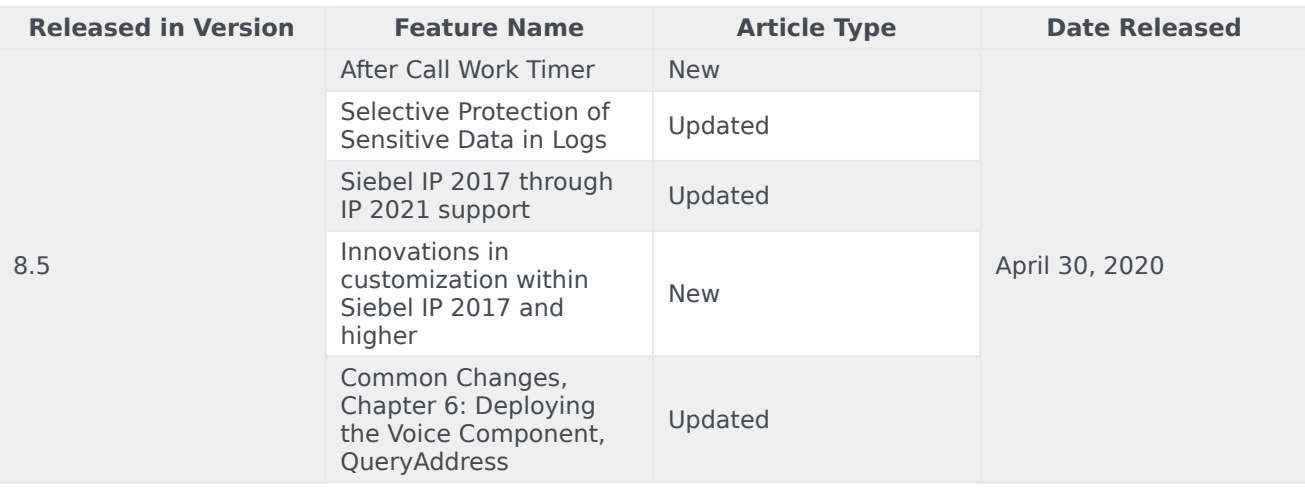

# <span id="page-6-0"></span>Common Changes

# Contents

- 1 [Multiple chapters, Siebel IP 2017 and higher support](#page-7-0)
- 2 [Chapter 3, Deploying the Communication Server](#page-7-1)
	- 2.1 [Planning > Deployment Scenarios](#page-7-2)
	- 2.2 [Setting the Genesys Configuration Options for the Communication Server](#page-7-3)
- 3 [Chapter 6, Deploying the Voice Component, QueryAddress](#page-8-0)
	- 3.1 [Table 28: The Basic Voice Feature Device Commands/QueryAddress](#page-8-1)

Supplements or replaces information currently in the Gplus Adapter for Siebel CRM 8.0 Deployment Guide and the Supplement to Gplus Adapter for Siebel CRM 8.0 Deployment Guide.

# <span id="page-7-0"></span>Multiple chapters, Siebel IP 2017 and higher support

In this release, Siebel IP 2017 and higher are supported. For a detailed list of procedure changes and additions, see Siebel IP 2017 through IP 2021 support.

# <span id="page-7-1"></span>Chapter 3, Deploying the Communication Server

#### <span id="page-7-2"></span>Planning > Deployment Scenarios

This section clarifies Scenario 3 on page 48/49 of the Gplus Adapter for Siebel CRM 8.0 Deployment Guide PDF.

- 1. Create a Configuration Layer application (or 2, for primary and backup) that corresponds to a dedicated host for running Genesys Communication Server.
- 2. Install the Gplus Communication Server for Siebel CRM component on that dedicated host. You can remove or ignore the "driver" folder with the Gplus Communication Driver files.
- 3. Create a temporary Configuration Layer application that points to any host running the same operating system as the Siebel host runs. It can be the Siebel host or a dedicated one.
- 4. Install the Gplus Communication Server for Siebel CRM component on that host.
- 5. Copy or move files from the "driver" folder to the appropriate place under Siebel server directory structure (See the Installing the Communications Server section on page 63 of the 8.0 PDF; in particular, see Step 4).
- 6. Remove or ignore the temporary installation and Configuration Layer application that you created in Step 3.

#### <span id="page-7-3"></span>Setting the Genesys Configuration Options for the Communication Server

This section falls under section: Setting the Genesys Configuration Options for the Communication Server > Configuring Genesys on page 57 of the Gplus Adapter for Siebel CRM 8.0 Deployment Guide PDF.

See Selective Protection of Sensitive Data in Logs for details.

# <span id="page-8-0"></span>Chapter 6, Deploying the Voice Component, QueryAddress

### <span id="page-8-1"></span>Table 28: The Basic Voice Feature Device Commands/QueryAddress

The following QueryAddress section of the table is duplicated from page 330, per the 8.0 Deployment Guide, but includes an updated QueryAddress device command paragraph at the end of the QueryAddress table section.

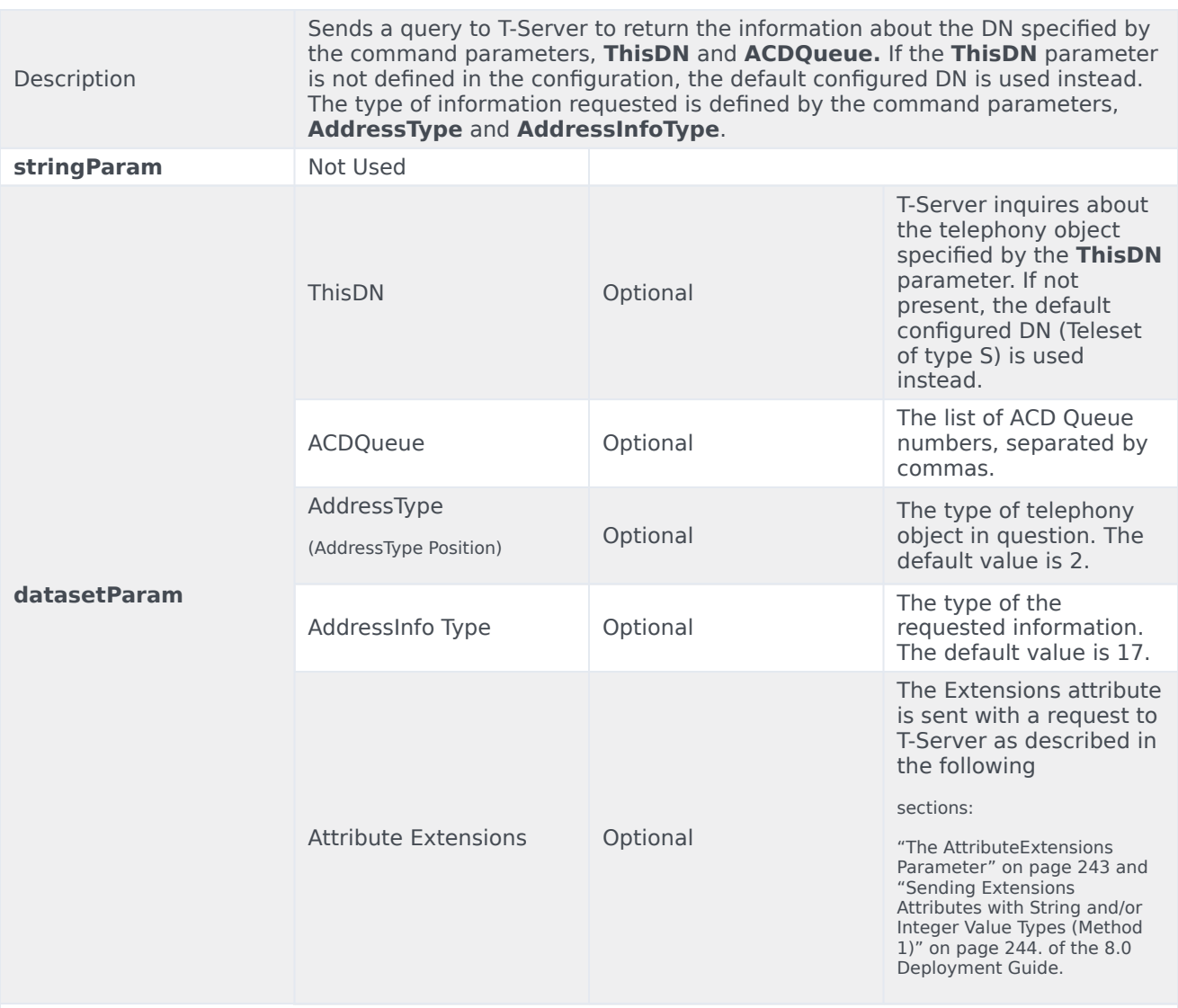

QueryAddress

\*The QueryAddress device command is used to synchronize the Adapter's state and the state of the agent on the switch/T-Server. This is almost an internal command and it is not recommended that you use it without a special suggestion from Genesys. The EventAddressInfo, which the Adapter receives from T-Server in response to the QueryAddress command, is processed internally and not populated in Siebel.

# <span id="page-9-0"></span>After Call Work Timer

# Contents

- 1 [ACW Timer description](#page-10-0)
- 2 [Configuring the ACW Timer](#page-11-0)
- 3 [Change the ACW Thresholds and colors](#page-12-0)

For the OpenUI mode only, the After Call Work (ACW) timer enables agents to see their remaining after call work time.

# <span id="page-10-0"></span>ACW Timer description

The standard Siebel solution provides only one timer in the CTI toolbar, which shows a work item's (a call, for example) duration. When using the OpenUI mode, this additional ACW timer enables agents to see the remaining after call work time that the agent has to complete after call work. The ACW timer appears in CTI toolbar near the Work Item List's drop-down menu.

#### Important

Be aware of the following:

- The remaining time shown in the timer is approximate. It's usually a little greater than the actual time remaining, but it depends on the overall performance of the Adapter and Siebel.
- If you are not implementing the ACW Timer, this page and the procedure do not apply. However, if you are not implementing it, you will need to remove the following event handlers from your CTI configuration: UntimedWrapupMode, StartWrapupMode, StopWrapupMode, StopWrapupMode2, and StopWrapupMode3.

When you, as the administrator, configure this ACW Timer, when an agent switches to the corresponding After Call Work, the Timer appears with a light green background in the CTI toolbar to the right of the Work Item List's drop-down menu.

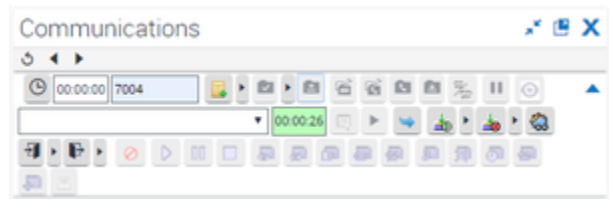

ACW Timer (CTI Toolbar)

The ACW Timer counts down the remaining after call work time, as you configured in your after call work timeout. When the After Call Work mode ends, the timer disappears.

You can configure the Timer to change the background color and the countdown thresholds that display to the agent as the agent approaches the end of the after call work period.

By default, there are four thresholds configured: 0%, 50%, 70% and 90%. When the spent time is greater than the threshold, the background color changes

progressively in this order: light green, light yellow, yellow, red.

00:00:26 00:00:13 00:00:06 00:00:02

Default ACW Timer Threshold Colors

### Tip

If the after call work time extends until the agent makes ready himself/herself), the ACW Timer counts the time in seconds, starting from zero (0), independently of the configured ACW timeout. It also displays with a white background (the color for the CTI toolbar timers), as defined in the Siebel theme.

# <span id="page-11-0"></span>Configuring the ACW Timer

#### Important

This new procedure is associated with the following section in the 8.0 Deployment Guide: Chapter 6, Deploying the Voice Component > Configuring Siebel > Configuring Siebel Using the Siebel Web Client., that starts on page 220, per the PDF.

To implement this ACW Timer:

- 1. Copy all of the script files to the Siebel Server Open UI customization folder (**siebsrvr\WEBMASTER\** siebel build\scripts\siebel\custom, for example).
	- For 8.1.1.11/8.2.2.4 (IP2013) or IP 2014, the source directory is: **\* //SCRIPTS/OUI**, where is 8.1\_8.2\_OUI or IP 2014.
	- For IP 2017, the source directory is: **\* //SCRIPTS/**, where is IP 2017.
- 2. To register the custom scripts, do the following:
	- 1. Log into Siebel Server as a Siebel administrator.
	- 2. Navigate to Site Map > Administration Application > Manifest Files.
	- 3. Add the following new record into the Files applet: siebel/custom/GplusCommToolbarUpdate2.js
	- 4. Navigate to Site Map > Administration Application > Manifest Administration.
	- 5. Add a new record into the UI Objects and subordinate applets, as shown in the following tables:

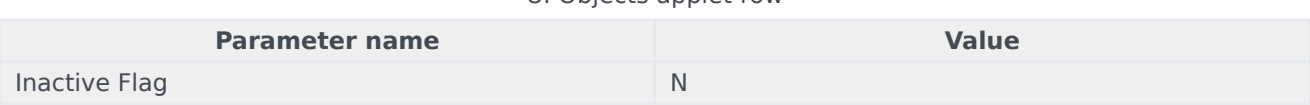

#### UI Objects applet row

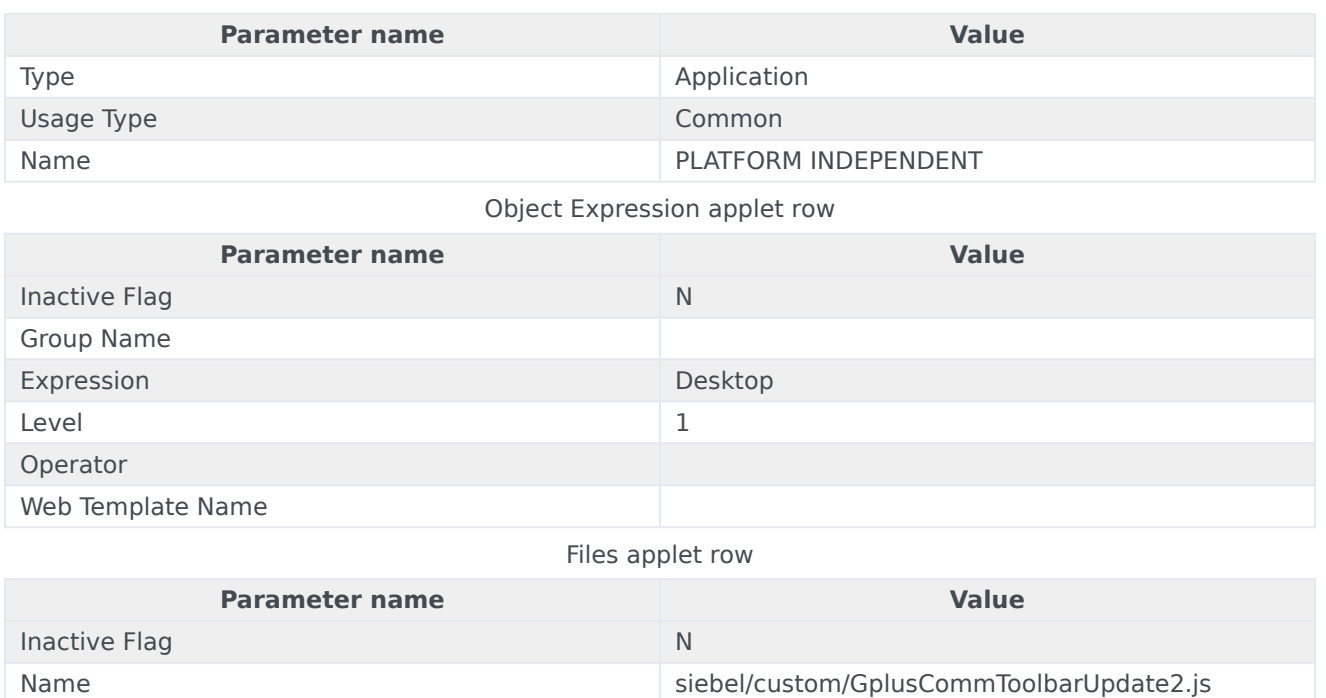

# <span id="page-12-0"></span>Change the ACW Thresholds and colors

You can change the countdown percentage and the background colors associated with the thresholds in the the GplusCommToolbarUpdate2.js file. The default values have the following data structure:

// Wrap-up timer background colors map var gplusWrapupTimerBgColors = [ { "percent":0, "color":"#bbffbb" }, { "percent":50, "color":"#ffff8c" }, { "percent":70, "color":"#ffff28" }, { "percent":90, "color":"#ff7878" }, ];

You can modify these rows, delete them, or add new rows.

# <span id="page-13-0"></span>Selective Protection of Sensitive Data in Logs

# Contents

- 1 [Setting the Genesys Configuration Options for the Communication Server](#page-7-3)
- 2 [Configuring the GenCommDrv.ini file \(optional\)](#page-15-0)
	- 2.1 [The Contents of the GenCommDrv.ini file](#page-15-1)

Selective protection of sensitive data is improved with the ability to hide DTMF-related information (for example, digits) in Logs, via Communication Server options.

# Setting the Genesys Configuration Options for the Communication Server

This section falls under Chapter 3, Deploying the Communication Server for Siebel CRM > Setting the Genesys Configuration Options for the Communication Server > Configuring Genesys on page 57 of the Gplus Adapter for Siebel CRM 8.0 Deployment Guide PDF.

To prevent the display of private parameters included in UserData, Extensions, Reasons, and others in the Adapter's log, you configure options in the Options section of the Gplus Communication Server Application object in Configuration Manager.

- 1. Configure two options in the log-filter section:
	- **default-filter-type**: This option supports valid values like copy, hide, skip, and others, that specify the default method for presenting KVList information (including UserData, Extensions, and Reasons) in the log.
	- **hide-tlib-sensitive-data**: This option supports valid values of true and false, that specify whether DTMF-related data is hidden in the log.

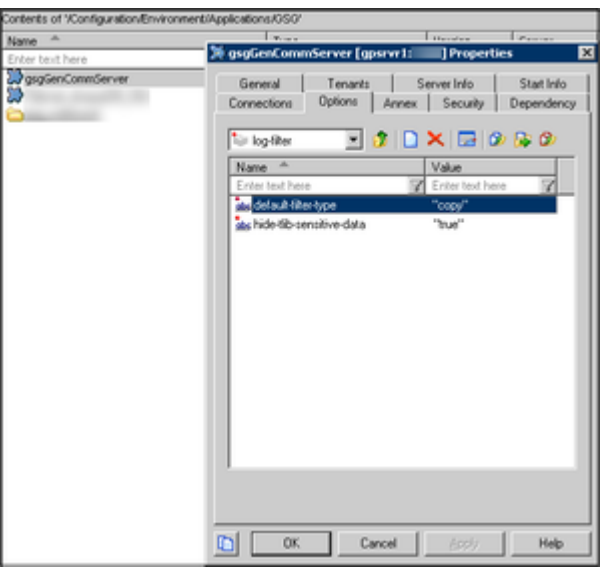

For example, the **log-filter** section might look like the following:

log-filter section in Configuration Manager

2. Use the **log-filter-data** section to define a list of key-value pairs that specify how each individual KVList pair is presented in the log. The key is option name. For the value, specify copy, hide, or skip.

For example, the **log-filter-data** section might look like the following:

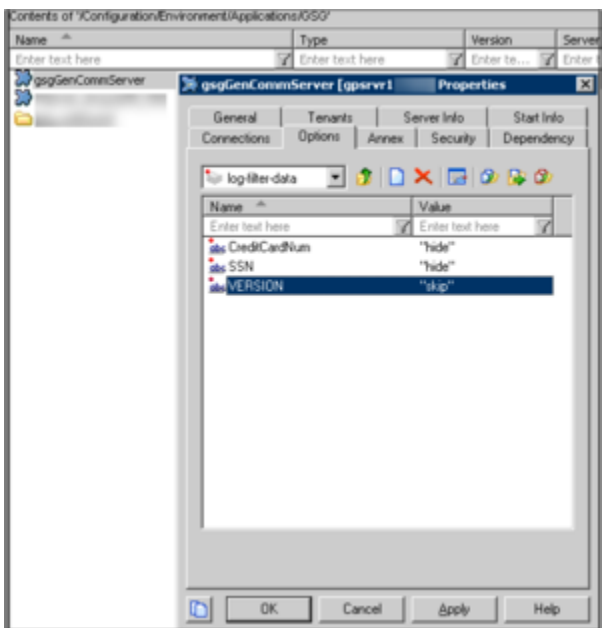

log-filter-data section in Configuration Manager

For more information, see the **log-filter** and **log-filter-data** sections in Common Security Options of the Framework Configuration Options Reference Manual.

# <span id="page-15-0"></span>Configuring the GenCommDrv.ini file (optional)

This ability is supported by a new property, **LogFilterHideTLibSensitiveData**.

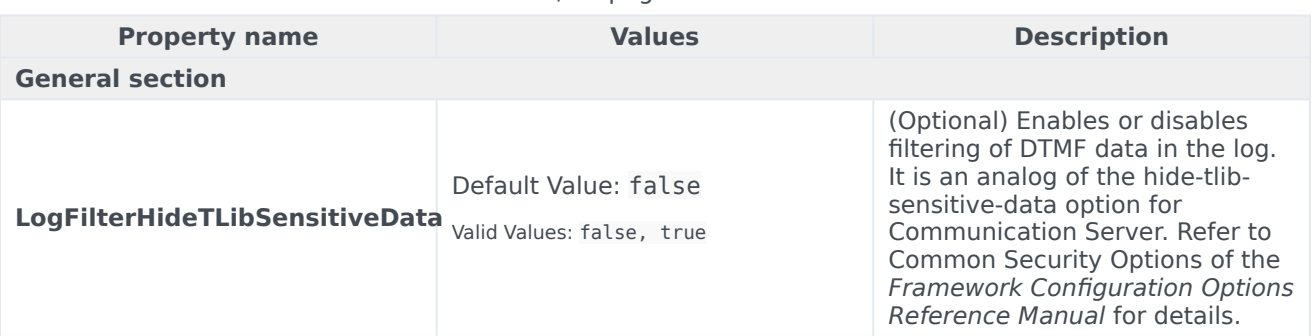

#### Table 5, on page 64 of the PDF

#### <span id="page-15-1"></span>The Contents of the GenCommDrv.ini file

The following code snippet shows the contents of the GenCommDrv.ini file:

// ============================ // General

```
// ============================
SiebelAPI = 2
ProcessingThreadPoolSize = 30
ClientConnectionsPerServer = 1
RequestTimeout = 30000
OnReconnectDelay = 4000
// ============================
// Log subsystem properties
// ============================
LogFile = GenCommDrv<br>LogDir = ./
\begin{array}{ccc}\n\text{LogDir} & = & ./ \\
\text{LogExt} & = & \log 100 \\
\end{array}LogExt = logMaxLogKB = 10240
LogFiIesCount = 10<br>
Local = 2LogLevel
// ============================
// Log filtering properties
// ============================
//Enables or disables log filtering
//Values: true|false, default value - false
LogFiltering = false//Defines the treatment for all KV pairs by default
//Values: copy|hide|skip|..., default value - copy, refer to Genesys documentation for more
details
LogFilterType = copy
//The treatment for specific keys, overrides the default treatment specified by LogFilterType
//Values: ;;..., default value - empty string
// where = :<br>// where
        where , are any string excepting special symbols like ':', '\', ';'
// Example: LogFilterData = "key1:skip;key2:hide-first,3;key3:hide"
LogFilterData = ""
//the analog of [log-filter]::[hide-tlib-sensitive-data]
//see 'Common Security Options' in 'Genesys Framework 8.5. Configuration Options'
LogFilterHideTLibSensitiveData = false
// ============================
// HTTP Client connection properties
// ============================
ServerReconnectDelay = 10000
ClientPortRangeStart = 0ServerConnectTimeout = 0// ============================
// Security properties of HTTP connection
// (used when https is configured in PrimaryGenCommServerURL/BackupGenCommServerURL URLs)
// ============================
Certificate = ""<br>CertificateKev = ""
CertificateKey = ""
TrustedCA = ""
\begin{array}{ccc} \text{SecProtocol} & = & \text{""} \\ \text{CRI} & = & \text{""} \end{array}\epsilon = ""
TlsTargetNameCheck = "no"
```
# <span id="page-17-0"></span>Siebel IP 2017 through IP 2021 support

# Contents

- 1 [Overview](#page-18-0)
- 2 [System Requirements: Supported Siebel Versions](#page-18-1)
- 3 [Deploying the Configuration Synchronization Component](#page-18-2)
	- 3.1 [Setting the Genesys Configuration Options for the Configuration Synchronization Component >](#page-19-0) [Genesys Section](#page-19-0)
	- 3.2 [Configuring Siebel Using Siebel Tools](#page-19-1)
- 4 [Deploying the Campaign Synchronization Component](#page-20-0)
	- 4.1 [For Configuring Siebel > Configuring Siebel Using the Siebel Tools](#page-21-0)
	- 4.2 [Configuring Siebel Using the Siebel Web Client > Procedure, Campaign Synchronization](#page-22-0) [Component: Deploying workflow processes on the Siebel Server](#page-22-0)
- 5 [Deploying the Voice Component](#page-22-1)
	- 5.1 [Installation > Target Directory Structure and File Locations](#page-22-2)
	- 5.2 [Installing the Voice Component in a Windows Environment > Procedure Voice Component:](#page-23-0) [Installing the Voice Component in a Windows environment](#page-23-0)
	- 5.3 [Configuring Siebel > Configuring Siebel Using Siebel Tools > Overview of the Siebel Repository](#page-23-1) [File Preparation](#page-23-1)
- 6 [Deploying the Multimedia Component](#page-23-2)
	- 6.1 [Installing the Multimedia Component > Installation > Procedure: Multimedia Component:](#page-24-0) [Installing the Multimedia Component](#page-24-0)
	- 6.2 [Configuring Siebel > Configuring Siebel Using the Siebel Tools](#page-24-1)
	- 6.3 [Configuring Siebel > Configuring the Siebel Server > Procedure: Multimedia Component:](#page-25-0) [Deploying the Siebel repository file, browser scripts, web templates, and changing the Siebel Server](#page-25-0) [configuration](#page-25-0)
- 7 [Deploying the Media Routing Component](#page-27-0)
	- 7.1 [Installing the Open Media Server > The Target Directory Structure and File Locations](#page-27-1)
	- 7.2 [Configuring Siebel > Configuring Siebel Using the Siebel Tools > Procedure: Media Routing](#page-27-2) [Component: Importing the GplusMediaRouting.sif archive file](#page-27-2)
- 8 [Deploying the iWD Routing Component](#page-28-0)
	- 8.1 [Installing the iWD Routing for Siebel CRM Component > The Target Directory Structure and File](#page-28-1) **[Locations](#page-28-1)**

Siebel IP2017, IP2018, IP2019, IP2020, IP2021 are supported.

# <span id="page-18-0"></span>Overview

In this release Siebel IP 2017, IP 2018, IP 2019, IP 2020, and IP 2021 versions (Open UI mode only) are supported by these Gplus Adapter for Siebel CRM 8.5 components:

- Configuration Synchronization Component
- Campaign Synchronization Component
- Voice Component
- UCS Gateway Server
- Multimedia Component
- Media Routing Component
- iWD Routing Component

#### Important

On 12/16/21, Genesys confirms support for IP 2020 and IP 2021.

The next sections explain the impact of this support on existing Adapter procedures, as documented in the Gplus Adapter for Siebel CRM 8.0 Deployment Guide.

# <span id="page-18-1"></span>System Requirements: Supported Siebel Versions

This section revision applies to Chapter 1, System Requirements > Supported Siebel Versions.

The 8.5.0 version of the Gplus Adapter also supports Siebel CRM IP 2017, IP 2018, IP 2019, IP 2020, and IP 2021. All Gplus Adapter components use Siebel-side resources from the new IP2017 installation package directory. These Siebel versions support the OpenUI mode only. As a result, the directory structure under the IP2017 folder is simplified.

# <span id="page-18-2"></span>Deploying the Configuration Synchronization Component

The following sections in Chapter 4, Deploying the Configuration Synchronization Component >

Configuring Siebel

### <span id="page-19-0"></span>Setting the Genesys Configuration Options for the Configuration Synchronization Component > Genesys Section

The following option is revised from what appears on the page 91 of the 8.0 Deployment Guide PDF.

ServerURL

Default Value: none Valid Value: none

Specifies the URL of the web server on which the Siebel Web Engine is installed.

Out-of-the box, this option contains the following template string which is suitable for Siebel versions prior to the IP2017: ServerURL=/eai\_enu/start.swe, where you would have substituted with the first part of the URL that you use to access your Siebel Server through the Siebel Web Client (protocol, host and port).

For Siebel IP 2017 and higher, use the following template for this option: ServerURL=/siebel/app/ eai/enu

Edit this URL template string according to your Siebel Web Extension configuration, for example, http://www.myserver.com/eai\_enu/start.swe or http://www.myserver.com/siebel/app/eai/ enu.

#### Important

If you are using a non-English locale, replace enu with the appropriate language code.

<span id="page-19-1"></span>Configuring Siebel Using Siebel Tools

The following procedures are revised from what appears on the pages mentioned.

Procedure: Configuration Synchronization Component: Importing the GenesysConfigSynchronization.sif archive file for the Configuration Synchronization

The following procedure is revised from what appears on page 104 of PDF.

- 1. In Siebel Tools, select Tools > Import from Archive...
- 2. In the Select Archive to Import window, navigate to the **GenesysConfigSynchronization.sif** archive file. This file was created by the installation program in: **/objects/** where is the subfolder name (7.7,  $/8.0$ ,  $/8.1$ ,  $/8.1$  8.2 OUI, IP2014 or IP2017), depending on the Siebel version that you use.
- 3. Click Open. The Import Wizard–Preview window displays.
- 4. In the Import Wizard–Preview window, in the Conflict Resolution section, select Overwrite the object definition in the repository.
- 5. Click Next. The Import Wizard–Review Conflicts and Actions window displays.
- 6. Click Next. The Do you wish to proceed? window displays.
- 7. Click Yes. The objects from the archive are imported into the Siebel repository.
- 8. Click Finish to complete the Import Wizard.

#### Important

It is possible for **siebel assert xxx.txt** file(s) to be generated by the Siebel environment after importing the archive. This does not affect the functionality of the Configuration Synchronization Component.

Procedure: Configuration Synchronization Component: Importing the PersonalizationActionSet.sif archive file into the Siebel Repository

The following procedure is revised from what appears on page 107 of PDF.

- 1. In Siebel Tools, select Tools > Import from Archive... .
- 2. In the Select Archive to Import window, navigate to the **PersonalizationActionSet.sif** archive file. This file was created by the installation program in: **/objects/** where is the subfolder name (7.7, /8.0, /8.1, /8.1 8.2 OUI, IP2014 or IP2017), depending on the Siebel version that you use.
- 3. Click Open. The Import Wizard–Preview window displays.
- 4. In the Import Wizard–Preview window, in the Conflict resolution section, select Merge the object definition from the archive file with the definition in the repository.
- 5. Click Next. The Do you wish to proceed? window displays.
- 6. Click Yes. The objects from the archive are imported into the Siebel repository.
- 7. Click Finish to complete the Import Wizard.

#### Important

It is possible for **siebel assert xxx.txt** file(s) to be generated by the Siebel environment after importing the archive. This does not affect the functionality of the Component.

# <span id="page-20-0"></span>Deploying the Campaign Synchronization Component

The following sections in Chapter 5, Deploying the Campaign Synchronization Component, are revised from what they are on the mentioned pages.

#### <span id="page-21-0"></span>For Configuring Siebel > Configuring Siebel Using the Siebel Tools

#### Procedure: Campaign Synchronization Component: Importing the Campaign.sif Archive File

The following procedure is revised from what appears on page 147 of the PDF.

- 1. In Siebel Tools, select Tools > Import from Archive...
- 2. In the Select Archive to Import window, navigate to the **Campaign.sif** archive file. This file is located at: **/objects/**, where is the subfolder name (7.7, /8.0, /8.1, /8.1\_8.2\_OUI, IP2014 or IP2017, depending on the Siebel version being used).
- 3. Click Open. The Import Wizard–Preview window displays.
- 4. In the Import Wizard–Preview window, in the Conflict resolution section, select Merge the object definition from the archive file with the definition in the repository.
- 5. Click Next. The Import Wizard–Review Conflicts and Actions window displays.
- 6. In the Conflicting Objects pane, select the Business Component category.
- 7. In the Object differences pane, select Campaign List Contact. If there are any attributes in the Attribute differences pane, make sure that the Resolution column for each attribute is set to Repository. To do this: right-click on an attribute and select Repository from the drop-down menu.
- 8. Click Next. The "Do you wish to proceed?" window displays.
- 9. Click Yes. The objects from the archive are imported into the Siebel repository.
- 10. Click Finish to complete the import.

#### Important

It is possible for **siebel assert xxx.txt** file(s) to be generated by the Siebel environment after importing the archive. This does not affect the functionality of the Component.

Procedure: Campaign Synchronization Component: Importing the GenesysCampaignSynchronization.sif archive file

The following procedure is revised from what appears on page 148 of the PDF.

- 1. In Siebel Tools, select Tools > Import from Archive...
- 2. In the Select Archive to Import window, navigate to the **GenesysCampaignSynchronization.sif** archive file. This file is located at: **/objects/**, where is the subfolder name (7.7, /8.0, /8.1, /8.1\_8.2\_OUI, IP2014 or IP2017, depending on the Siebel version being used).
- 3. Click Open. The Import Wizard–Preview window displays.
- 4. In the Import Wizard–Preview window, in the Conflict resolution section, select Overwrite the object definition in the repository.
- 5. Click Next. The Import Wizard–Review Conflicts and Actions window displays.
- 6. Click Next. The "Do you wish to proceed?" window displays.
- 7. Click Yes. The objects from the archive are imported into the Siebel repository.
- 8. Click Finish to complete the import.

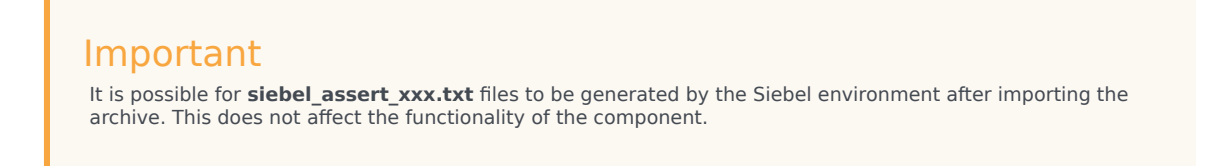

<span id="page-22-0"></span>Configuring Siebel Using the Siebel Web Client > Procedure, Campaign Synchronization Component: Deploying workflow processes on the Siebel Server

The following procedure is revised from what appears on page 170 of the PDF.

- 1. Select Site Map > Administration > Business Process, Workflow Deployment.
- 2. In the Active Workflow Processes applet, choose the Import Processes menu option. The Workflow Process Import pop-up window displays.
- 3. In the Workflow Process Import window, select the **Genesys CaS Campaign WF.xml** file. This file is located at: **/ objects/**, where is the subfolder name (7.7,  $\overline{78.0}$ ,  $\overline{78.1}$ ,  $\overline{78.1}$ ,  $\overline{8.2}$ ,  $\overline{O}$ UI, IP2014 or IP2017, depending on the Siebel version being used).
- 4. Click Import. The Genesys CaS Campaign WF process appears in the applet when the import is finished.
- 5. Repeat steps 3 and 4 for the Genesys CaS CR WF.xml file. The Genesys CaS CR WF process appears when the import is finished.

# <span id="page-22-1"></span>Deploying the Voice Component

The following sections in Chapter 6, Deploying the Voice Component > Installation are revised from what appears on the mentioned pages.

#### <span id="page-22-2"></span>Installation > Target Directory Structure and File Locations

This section is revised from what appears on page 178, per the PDF, with the addition of the bullet about Siebel IP 2017, IP 2018, IP 2019, IP 2020, and IP 2021.

The following generic directory and host names are used in the description of the directories structure:

- is the Gplus Communication Server installation directory.
- is the destination directory for installation used by the installation script to copy the Adapter for Siebel CRM Voice files.
- Files in subdirectory **/7.7 /7.7** are related to Siebel versions 7.7 /7.8.
- Files in subdirectory **/8.0 /8.0** are related to Siebel version 8.0.
- Files in subdirectory **/8.1 /8.1** are related to Siebel version 8.1.
- Files in subdirectory **/8.1\_8.2\_OUI /8.1\_8.2\_OUI** are related to Siebel 8.1.1.11/8.2.2.4 (IP2013).
- Files in subdirectory **/IP2014 /IP2014** are related to Siebel 8.1.1.14/8.2.2.14 (IP2014).
- Files in subdirectory **/IP2017 /IP2017** are related to Siebel IP 2017, IP 2018, IP 2019, IP 2020, and IP 2021.
- is the Web Server host name where the Siebel Web Server extension was installed.
- is the Siebel Web Server extension icon images directory.
- <span id="page-23-0"></span>Installing the Voice Component in a Windows Environment > Procedure Voice Component: Installing the Voice Component in a Windows environment

This section is revised from what appears on page 179, per the PDF.

- 1. Run the **setup.exe** file from the installation package (**windows\setup.exe**).
- 2. When prompted with the following message, Genesys Installation Wizard will install the Gplus Adapter for Siebel CRM Voice in the following Destination Folder, choose the location of this destination folder. For example: **C:\Program Files\GCTI\Gplus Adapter for Siebel CRM Voice**
- 3. When prompted with the following message, Genesys Installation Wizard has collected all required information and is ready to install Gplus Adapter for Siebel CRM Voice on your computer, click Install.
- 4. When the Genesys Installation Wizard completes its execution, copy the files representing the Siebel icon images from the destination directory, **//images/**, where is 7.7, /8.0, /8.1, /8.1\_8.2\_OUI, IP2014 or IP2017, depending on your version of Siebel Server, to the appropriate icon images directory on Siebel Server.

#### Important

The installation package contains new complementary pairs of icons for Ready/Not Ready buttons. During the installation process, standard Siebel icons for the Not Ready button are overwritten with new ones from the installation package. To preserve the standard Siebel icons, Genesys recommends that you back up image files **icon\_notready\_enabled.gif** and **icon\_notready\_disabled.gif** in a safe location. These files should be restored manually if the Gplus Adapter is uninstalled.

<span id="page-23-1"></span>Configuring Siebel > Configuring Siebel Using Siebel Tools > Overview of the Siebel Repository File Preparation

The following item is an addition to the note that appears on page 196, per the PDF.

• For Siebel IP 2017, IP 2018, IP 2019, IP 2020, and IP 2021: **/IP2017**.

# <span id="page-23-2"></span>Deploying the Multimedia Component

The following sections in Chapter 8, Deploying the Multimedia Component > Installing the Multimedia

Component, are revised from what appears on the mentioned pages.

<span id="page-24-0"></span>Installing the Multimedia Component > Installation > Procedure: Multimedia Component: Installing the Multimedia Component

The note under Step 3 of following procedure is revised from the note that appears on page 393, per the PDF.

- 1. To start the installation process, run the **setup.exe** file (for Windows) or run the **install.sh** file (for UNIX) from the Gplus Adapter for Siebel CRM Multimedia Component installation package on the host where Gplus Communication Server is installed. **Note:** For the Windows installation, skip to step 3.
- 2. (Linux) Enter the correct path to the Gplus Communication Server, so that the installation file has the correct folder location to place the files necessary for running the Open Media Communication Driver (**itx\_scdrv**).
- 3. Enter the path to the main installation directory, so that the installation program has the correct folder location to place the Siebel archive (\*.sif) files, the Siebel SmartScripts, the Siebel image files, and the general product information.

#### Important

If the Voice Component is not installed, copy the files representing the Siebel icon images from the destination directory, **//images/**, where is 7.7, /8.0, /8.1, /8.1\_8.2\_OUI, IP2014 or IP2017, depending on your version of the Siebel Server, to the appropriate icon images directory on Siebel Server.

#### <span id="page-24-1"></span>Configuring Siebel > Configuring Siebel Using the Siebel Tools

Procedure: Multimedia Component: Updating the Siebel repository file

Steps 2, 17, and 29 in this procedure should now be the following, instead of what appears on pages 395, 397, 401 respectively, per the PDF.

#### **Step 2**

2. If you did not previously import the \*.sif archive files for the Voice Component, then import the following archive files:

- **GenSymbolicStrings.sif** (for Siebel 7.8 and higher)
- **GenComm.sif**
- **GenesysTools.sif**

These files are located at: **/**, where equals 7.7, /8.0, /8.1, /8.1\_8.2\_OUI, IP2014 or IP2017, depending on your version of Siebel Server.

#### **Step 17**

17. (Importing the **GplusMCR\_Email\_Chat\_nested.sif** Archive File) In the Select Archive to Import window, navigate to the **GplusMCR** Email Chat nested.sif archive file from the following directory: **//**, where equals 7.7, /8.0, /8.1, /8.1\_8.2\_OUI, IP2014 or IP2017, depending on your version of Siebel Server. This file updates the business components that you just created.

#### **Step 29**

29. (Importing the **GplusMCR\_Email\_Chat\_nested.sif Archive File**) Import the **GplusMCR\_Email\_Chat.sif** archive file from the following directory: **//**, where is 7.7, /8.0, /8.1, /8.1\_8.2\_OUI, IP2014 or IP2017.

<span id="page-25-0"></span>Configuring Siebel > Configuring the Siebel Server > Procedure: Multimedia Component: Deploying the Siebel repository file, browser scripts, web templates, and changing the Siebel Server configuration

Steps 5, 6, and 7 in this procedure should now be the following, instead of what appears on page 406, per the PDF.

#### **Step 5**

5. Deploy (copy) the content for Siebel Servers, according to the following:

- For Siebel Servers prior to 8.1.1.11, deploy (copy) the content of the **//WEBTEMPL** folder to the Siebel Server WEBTEMPL directory (siebsrvr/WEBTEMPL), where is 7.7, 8.0, or 8.1.
- For Siebel Servers 8.1.1.11/8.2.2.4, IP2015, IP2016 that support High Interactivity mode, deploy (copy) the content of the **//WEBTEMPL** folder into the Siebel Server WEBTEMPL directory (**siebsrvr/ WEBTEMPL/custom**), where is 8.1\_8.2\_OUI or IP2014.
- For Siebel Servers 8.1.1.11/8.2.2.4, IP2015, IP2016 that support Open UI mode, deploy (copy) the content of the **//WEBTEMPL/OUIWEBTEMPL** folder into the Siebel Server OUI WEBTEMPL directory (**siebsrvr/WEBTEMPL/OUIWEBTEMPL/custom**), where is 8.1\_8.2\_OUI or IP2014.
- For Siebel Servers IP 2017, IP 2018, IP 2019, IP 2020, IP 2021 or higher, you don't need to copy Web Template files because they are integrated into database.

#### **Step 6**

6. Add the content, according to the following:

- For Siebel Servers prior to IP 2017, add the content of the **//WEBTEMPL/ToMerge/ GenesysHtmlType.swf** file to the **CCHtmlType.swf** file from the Siebel Server WEBTEMPL directory (**siebsrvr/WEBTEMPL** for High Interactivity mode and **siebsrvr/WEBTEMPL/OUIWEBTEMPL** for Open UI mode, when applicable).
- For Siebel Servers IP 2017 and higher, add the content of the **//WEBTEMPL/ToMerge/ GenesysHtmlType** file into the **CCHtmlType** Web Template using Siebel Web Tools.

See the example in the graphic here.

| CD Siebel Call Center                                                                                                    | X   A Message: |   | X @ Object Design<br>×<br>÷                                                                                                    |      | $\Box$<br>$\times$       |
|----------------------------------------------------------------------------------------------------|----------------|---|----------------------------------------------------------------------------------------------------|------|--------------------------|
| $\qquad \qquad \rightarrow$<br>C<br><b>III</b> Apps * Bookmarks                                                                                                    |                |   | /siebel/app/webtools/enu7SWECmd=GotoViewBSWEView=WT+Repository+Object+Design+List+ViewBSWERF=18SWEHo=fce-u0 @ \$                                                                                                    | P.M. | <b>B</b> Other bookmarks |
| Tools Help<br><b>SIEBEL</b>                                                                                                    |                |   |                                                                                                    |      | ⊕                        |
| Flat<br>Type<br>· Siebel Object<br>$ \blacktriangleright$ Applet<br>$\vdash$ <b>Application</b><br>- Dusiness Component<br>- Business Object<br>$ \triangleright$ Business Service<br>EIM Interface Table<br>- > Entity Relationship Diagram<br>$-$ Link<br>$ \blacktriangleright$ Manifest Administration<br>Pick List<br>Project<br>$\vdash$ $\blacktriangleright$ Screen<br>$ \blacktriangleright$ Table<br>$ \blacktriangleright$ Task<br>$-$ > View<br>- » Web Page<br>Web Template<br>- » Workflow Process |                | « | <b>CCHtmlType</b><br>ZTP Sysmethiuma cypez<br>280 <swe:htmltype name="DrillDownTitle"><br/>281 <span class="AppletTitle"><br/>282 <sweithis property="Data" type="Link"></sweithis><br/>283 </span><br/>284 </swe:htmltype><br>285 <swe:htmltype name="DrillDownTitle" state="Disabled"><br/>286 <span class="AppletTitle"><br/>287 <swe:this property="Data" type="Text"></swe:this><br/>288 </span><br/>289 <br/>290 <sweihtmltype name="DRMLabel"><br/>291 <font color="#3399FF" size="4"><br/>292 <swe:this property="DisplayName"></swe:this><br/><math>293</math> </font><br/>294 </sweihtmltype></swe:htmltype><br>295 --------- Genesys Chat Transcript Container ----<br>296 <sweihtmltype name="GChatControl"><br/>297 <div data"="" style="background-color:transparent;overflow-y:scroll;overflow-x:auto;border: 1px solid; pac&lt;br&gt;&lt;swe:this property=" type="PlainText"></div><br/>298<br/><math>299</math> <math>\epsilon</math>/div&gt;<br/>300 <br/>301<br/>302<!----------- Genesys Chat Notice Container ------><br/>303 <sweihtmltype name="GChatControl2"><br/>304 <div data"="" style="background-color:transparent:overflow-y:auto:overflow-x:auto:border: 0px solid; padd:&lt;br&gt;&lt;swe:this property=" type="PlainText"></div><br/>305<br/>306 <br/>307 </sweihtmltype></sweihtmltype> |      | o                        |

CCHtmlType Web Template view in Siebel Web Tool

#### Important

After making this change, the administrator must make these Web Template changes in an open Workspace, as explained in Innovations in customization within Siebel IP 2017 and higher.

#### **Step 7**

7. Do the following:

- For Siebel Servers that support High Interactivity mode, update the **commToolbar\_shared.js** file located in the corresponding Siebel Web Server extension folder (/public/language\_code/latest system browser folder (the folder with the name = largest number)/scripts) using instructions from the **//SCRIPTS/commToolbar\_shared.js** file, where is 7.7, 8.0, 8.1, /8.1\_8.2\_OUI or IP2014.
- For Siebel Servers that support the Open UI mode, copy all script files to the Siebel Server Open UI customization folder (**siebsrvr\WEBMASTER\siebel\_build\scripts\siebel\custom**, for example). The source directory is:
	- //SCRIPTS/OUI, where is 8.1 8.2 OUI or IP2014
	- **//SCRIPTS/** where is IP2017

# <span id="page-27-0"></span>Deploying the Media Routing Component

### <span id="page-27-1"></span>Installing the Open Media Server > The Target Directory Structure and File Locations

This section is revised from what appears in Chapter 9, page 469, per the PDF, with the addition of the bullet about Siebel IP 2017, IP 2018, IP 2019, IP 2020, and IP 2021.

The following generic directory names are used in the description of the directories structure:

- is the destination directory for installation used by the installation script to copy the Adapter component files.
- is the subdirectory in the where all files copied by installation are placed. It is the name of the Application object of the Gplus Open Media Server for Siebel CRM.
- Files in subdirectories **//7.7** are related to Siebel versions 7.7/7.8.
- Files in subdirectories **//8.0** are related to Siebel version 8.0.
- Files in subdirectories **//8.1** are related to Siebel version 8.1.
- Files in subdirectories **//8.1\_8.2\_OUI** are related to Siebel version 8.1.1.11/8.2.2.4 (IP2013).
- Files in subdirectory **//IP2014** are related to Siebel 8.1.1.14/8.2.2.14 (IP2014).
- Files in subdirectory **//IP2017** are related to Siebel IP 2017, IP 2018, IP 2019, IP 2020, and IP 2021.

# <span id="page-27-2"></span>Configuring Siebel > Configuring Siebel Using the Siebel Tools > Procedure: Media Routing Component: Importing the GplusMediaRouting.sif archive file

Step 4 in the following section is revised from what appears in Chapter 9, page 471, per the PDF, with the addition of the bullet about Siebel IP 2017, IP 2018, IP 2019, IP 2020, and IP 2021.

- 1. Start Siebel Tools.
- 2. Lock the Genesys Multimedia project and lock the GplusMediaRouting project, if it already exists.
- 3. In Siebel Tools, select Tools > Import from Archive... .
- 4. In the Select Archive to Import window, browse to one of the following paths, depending on your version of Siebel:
	- **/7.7** for Siebel Server versions 7.7/7.8
	- **/8.0** for Siebel Server version 8.0
	- **/8.1** for Siebel Server version 8.1
	- **/8.1 8.2 OUI** for Siebel Server version 8.1.1.11/8.2.2.4 (IP2013)
	- **/IP2014** for Siebel Server version 8.1.1.14/8.2.2.14 (IP2014)
	- **/IP2017** for Siebel Server versions IP 2017, IP 2018, IP 2019, IP 2020, and IP 2021.
- 5. Select the **GplusMediaRouting.sif** archive file.
- 6. Click Open. The Import Wizard–Preview window displays.
- 7. In the Import Wizard–Preview window, in the Conflict resolution section, select Merge the object definition from the archive file with the definition in the repository.
- 8. Click Next. The Import Wizard–Review Conflicts and Actions window displays.
- 9. Click Next. The "Do you wish to proceed?" window displays.
- 10. Merge any conflicts, if they correspond to your needs.
- 11. Click Yes. The objects from the archive are imported into the Siebel repository.
- 12. Click Finish to complete the import.

## <span id="page-28-0"></span>Deploying the iWD Routing Component

### <span id="page-28-1"></span>Installing the iWD Routing for Siebel CRM Component > The Target Directory Structure and File Locations

This section is revised from what appears in Chapter 10, page 506, per the PDF, with the addition of the bullet about Siebel IP 2017, IP 2018, IP 2019, IP 2020, and IP 2021.

The following generic directory and host names are used in the description of the directories structure:

- is the destination directory for installation used by the installation script to copy the Adapter for Siebel CRM iWD Routing files.
- Files in subdirectories **/7.7** are related to Siebel versions 7.7 /7.8.
- Files in subdirectories **/8.0** are related to Siebel version 8.0.
- Files in subdirectories **/8.1** are related to Siebel version 8.1.
- Files in subdirectories **//8.1\_8.2\_OUI** are related to Siebel version 8.1.1.11/8.2.2.4 (IP2013).
- Files in subdirectory **//IP2014** are related to Siebel 8.1.1.14/8.2.2.14 (IP2014).
- Files in subdirectory **//IP2017** are related to Siebel IP 2017, IP 2018, IP 2019, IP 2020, and IP 2021.

# <span id="page-29-0"></span>Innovations in customization within Siebel IP 2017 and higher

# Contents

- 1 [Overview](#page-18-0)
- 2 [Using Workspaces](#page-30-0)
	- 2.1 [Setting up a Workspace using Siebel Tools](#page-30-1)
	- 2.2 [Setting up a Workspace using Siebel Web Tools/Client](#page-32-0)
- 3 [Non-SRF approach](#page-35-0)
- 4 [Browser scripts generation](#page-35-1)
- 5 [Applying database changes](#page-37-0)
- 6 [Operating with workflows](#page-38-0)
- 7 [Importing LOV](#page-38-1)

Starting with Siebel IP 2017, take into account significant changes to customization techniques.

### Overview

If you are using Siebel IP 2017 or higher, pay special attention to the changes that occurred to the Siebel customization approaches introduced by Oracle. The changes directly or indirectly affect almost all procedures in the 8.0 Deployment Guide.

#### Important

Smartly apply these new rules even though these they are not mentioned in the 8.0 Deployment Guide. Refer to Oracle documentation for detailed information.

# <span id="page-30-0"></span>Using Workspaces

Siebel CRM versions IP 2017 and higher use Workspaces to manage application changes instead of the previously used technology of local databases. If you are using these Siebel versions, you must use Workspaces to perform almost all deployment steps (applying .sifs, LOV, and so on).

General practice requires that you make all changes in an open Workspace. After you complete all of the changes, you must deliver the Workspace into the MAIN database. It's your choice whether to perform all of the required Adapter's deployment steps using the mentioned Siebel tools, in a single Workspace or multiple Workspaces.

#### Tip

You can create one Workspace and use it from all tools. You can also create different Workspaces on different tools. Since you create all Workspaces in one database, all of them are visible from any of the Siebel tools.

For these deployment steps, you can use various tools, for example, Siebel Tools, or Siebel Web Tools/ Client.

#### <span id="page-30-1"></span>Setting up a Workspace using Siebel Tools

In Siebel Tools, use the Workspace menu and Workspace Explorer to work with Workspaces.

#### Innovations in customization within Siebel IP 2017 and higher

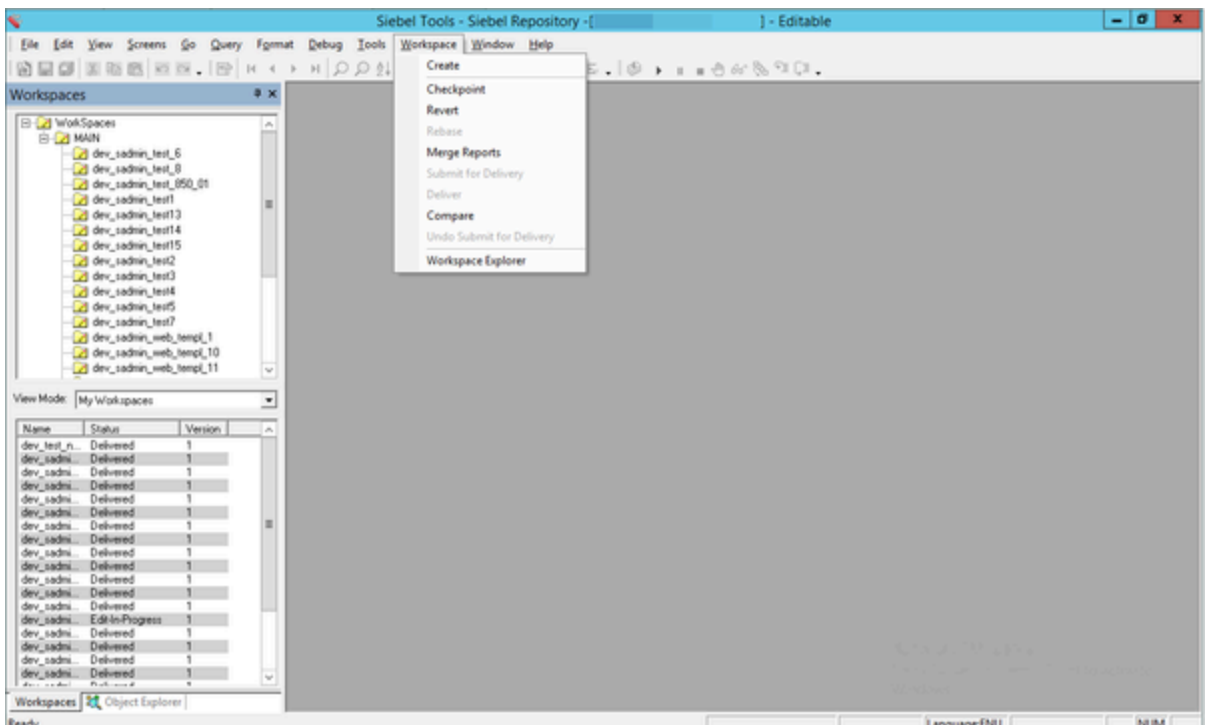

Workspace menu and explorer in Siebel Tools

To make Siebel changes to the configuration, you must first create a Workspace.

1. In Siebel Tools, from the Workspace menu, select Create.

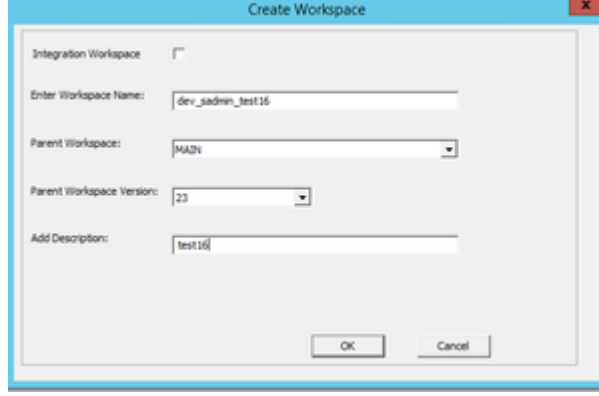

Create Workspace dialog box in Siebel Tools

2. Complete the fields and click OK. Refer to Oracle documentation for detailed information.

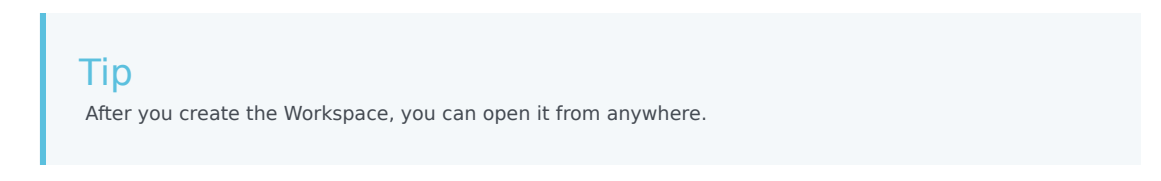

3. To make configuration changes, open the Workspace using the right-click menu.

- 4. Make your required changes, for example, import .sif files, edit Siebel objects, import LOV, and so on.
- 5. From the Workspace menu, select Checkpoint to indicate your changes by tagging or adding version information into the field and click OK.

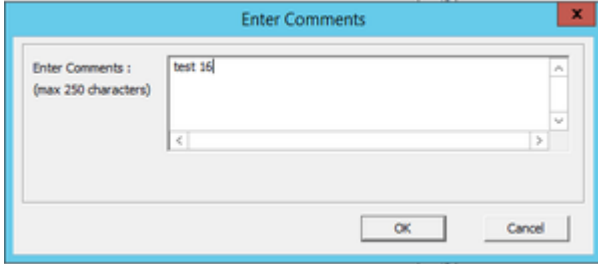

Enter Comments (checkpoint) dialog box in Siebel Tools

6. From [the Workspace menu, select Submit for delivery a](/File:Gasl-subdel-pop-siebeltools.png)nd click Yes in the Siebel dialog box.

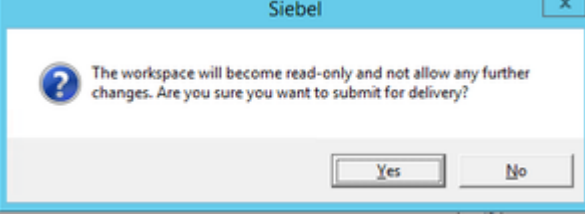

Siebel (submit for delivery) dialog box in Siebel Tools

7. From the Workspace menu, click Deliver, enter comments in the dialog box, and click OK.

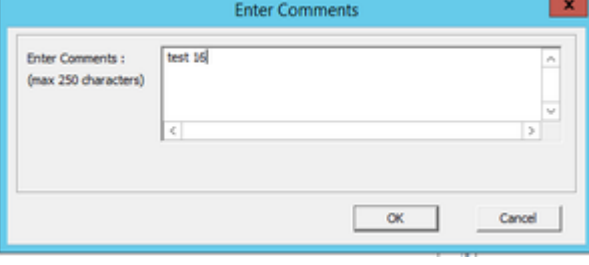

Enter Comments (deliver) dialog box in Siebel Tools

For more information refer to Oracle documentation, see Workspaces Overview, Using Workspaces in Siebel Tools, and others.

<span id="page-32-0"></span>Setting up a Workspace using Siebel Web Tools/Client

In Siebel Web Tools and Siebel Web Client, use the the Workspace panel to work with Workspaces.

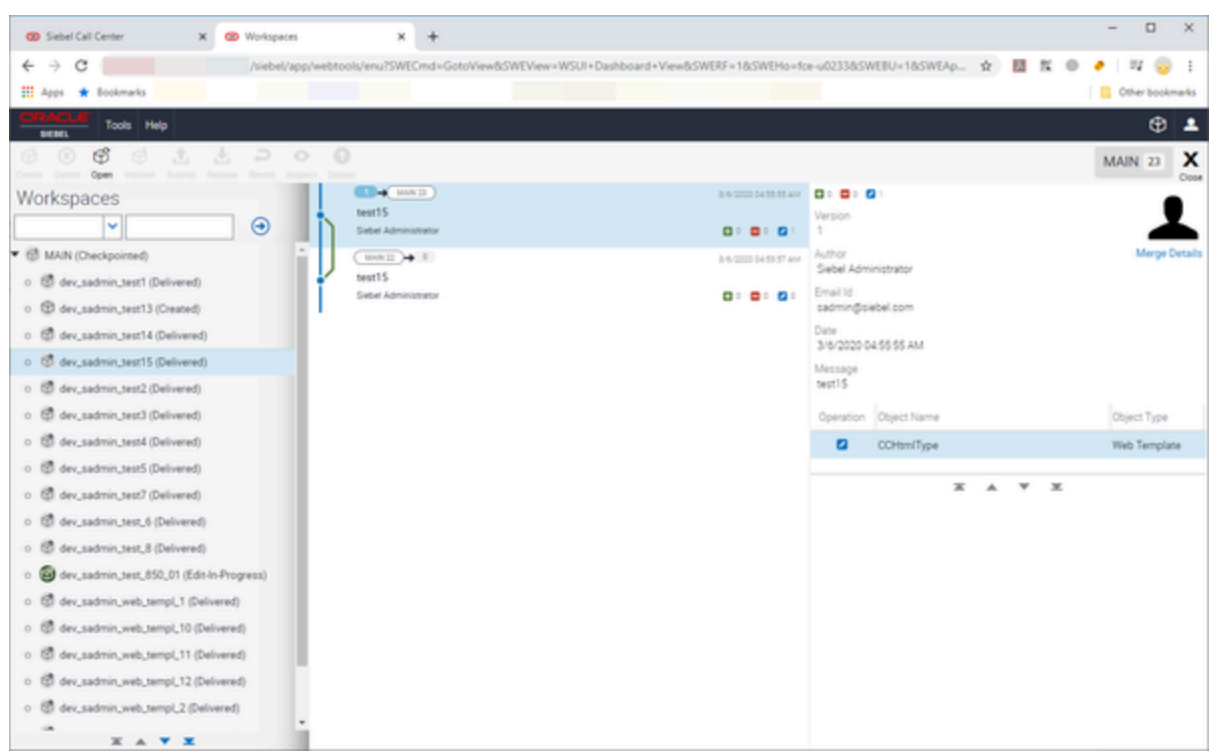

Workspace panel in Siebel Web Tools and Siebel Client

To make Siebel changes to the configuration, you must first create a Workspace.

1. In Si[ebel Web Tools and Siebel Client, from the Workspace menu, select the C](/File:Gasl-createworksp-siebelweb.png)reate menu option.

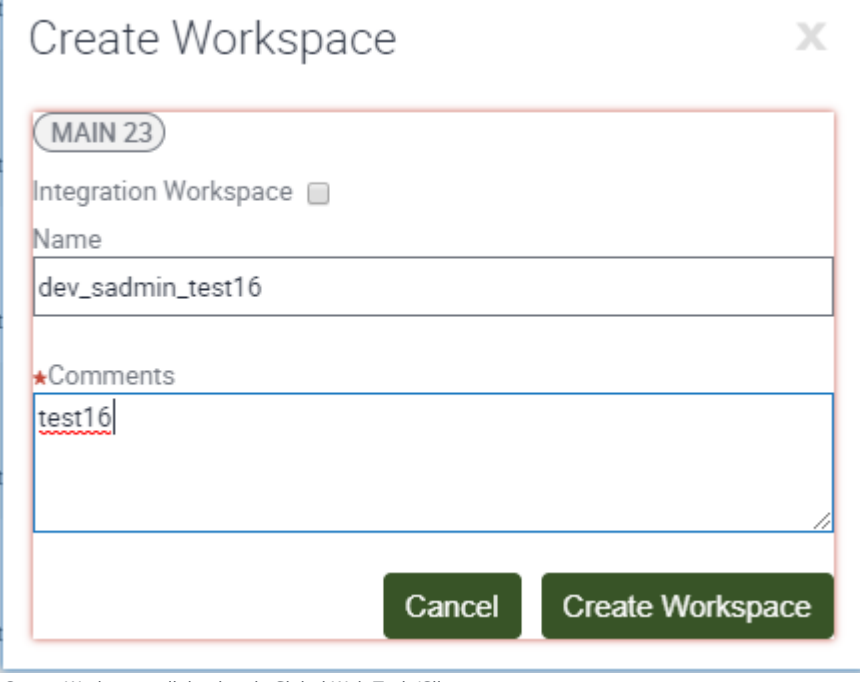

Create Workspace dialog box in Siebel Web Tools/Client

2. Complete the fields and click Create Workspace. Refer to Oracle documentation for detailed information.

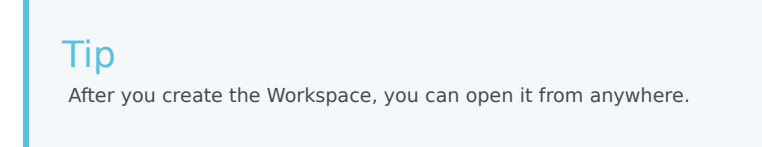

- 3. To make configuration changes, use the toolbar button to open the Workspace.
- 4. Make your required changes, for example, import .sif files, edit Siebel objects, import LOV, and so on.
- 5. From the toolbar, select Version to indicate your changes by tagging or adding version information into the field and click Version.

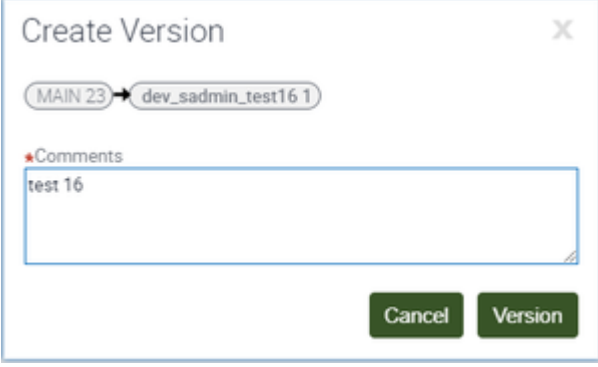

Create Version (checkpoint) dialog box in Siebel Web Tools/Client

6. From the toolbar, click Submit and then click Submit in the Deliver Workspace dialog box.

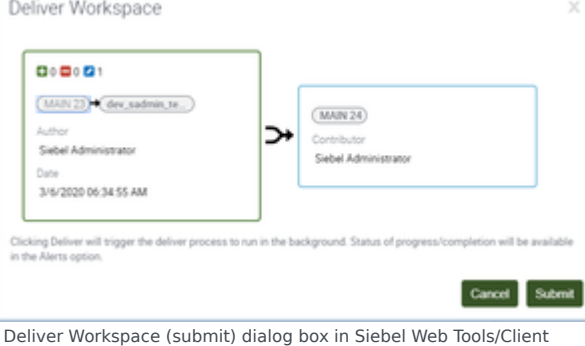

7. From the toolbar, click Deliver, enter comments in the dialog box, and click Deliver.

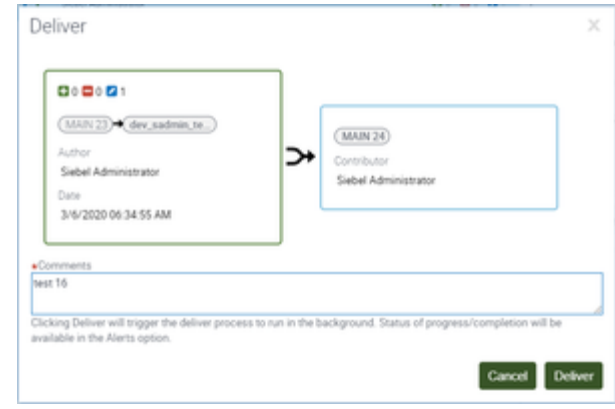

Deliver (comments) dialog box dialog box in Siebel Web Tools/Client

# <span id="page-35-0"></span>Non-SRF approach

Starting with Siebel IP 2017, Siebel no longer supports the Siebel Repository File (SRF). As such, when working with Siebel Tools, you no longer compile a repository. Also, you do not need to lock projects before changing them, despite it still being possible.

Siebel Tools now connect to a server database only. No local databases are supported. So, when you make changes in Siebel objects, they are applied to the MAIN branch during the Workspace delivery.

As a consequence, note the following changes, distinct from what is documented in the Gplus Adapter for Siebel CRM 8.0 Deployment Guide.

- References to steps that mention the local database or running Siebel Tools against the local database no longer apply. Starting with Siebel IP 2017, you must always connect to the server database.
- Skip any steps that mention locking or unlocking a project.
- Skip all procedures that mention compiling the Siebel Repository file.
- Deliver workspace(s) according to the strategy you chose (whether single or multiple workspaces), as described in this article.

## <span id="page-35-1"></span>Browser scripts generation

Prior to Siebel IP 2017, browser scripts were generated during project compilation in Siebel Tools. After the compilation, you were required to copy the generated scripts into proper place in Siebel directory tree.

Starting with Siebel IP 2017, since you no longer compile projects in Siebel Tools, you need to generate browser scripts separately using the detailed instructions in the following Oracle article: How To Generate/Deploy To AI ( Web Client ) Browser Scripts / Dedicated Client Browser Scripts (Doc ID 2358341.1). Note that you need an Oracle account to access the article.

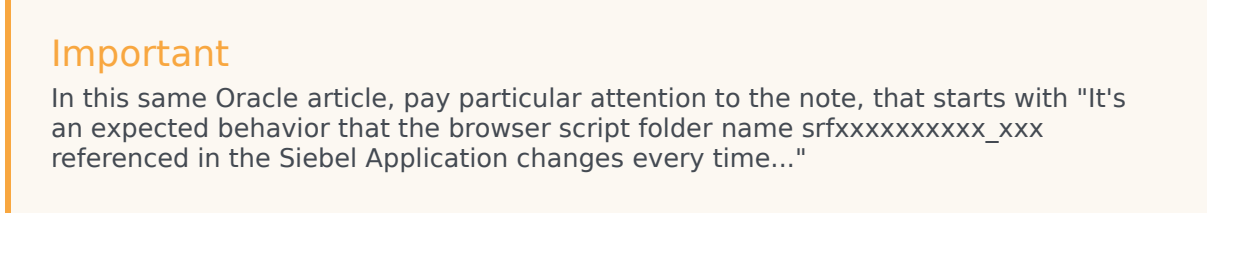

You usually generate browser scripts under the MAIN workspace. This means that a working workspace should be delivered to the MAIN workspace prior to scripts generation. If you need to generate browser scripts under another workspace, refer to the article, Generate All Browser Scripts Under A Specific Integration Workspace (Doc ID 2522362.1). Note that you need an Oracle account to access the article.

Here's one scenario that is impacted by this:

1. A person working is in the Genesys Chat user interface and sees the following:

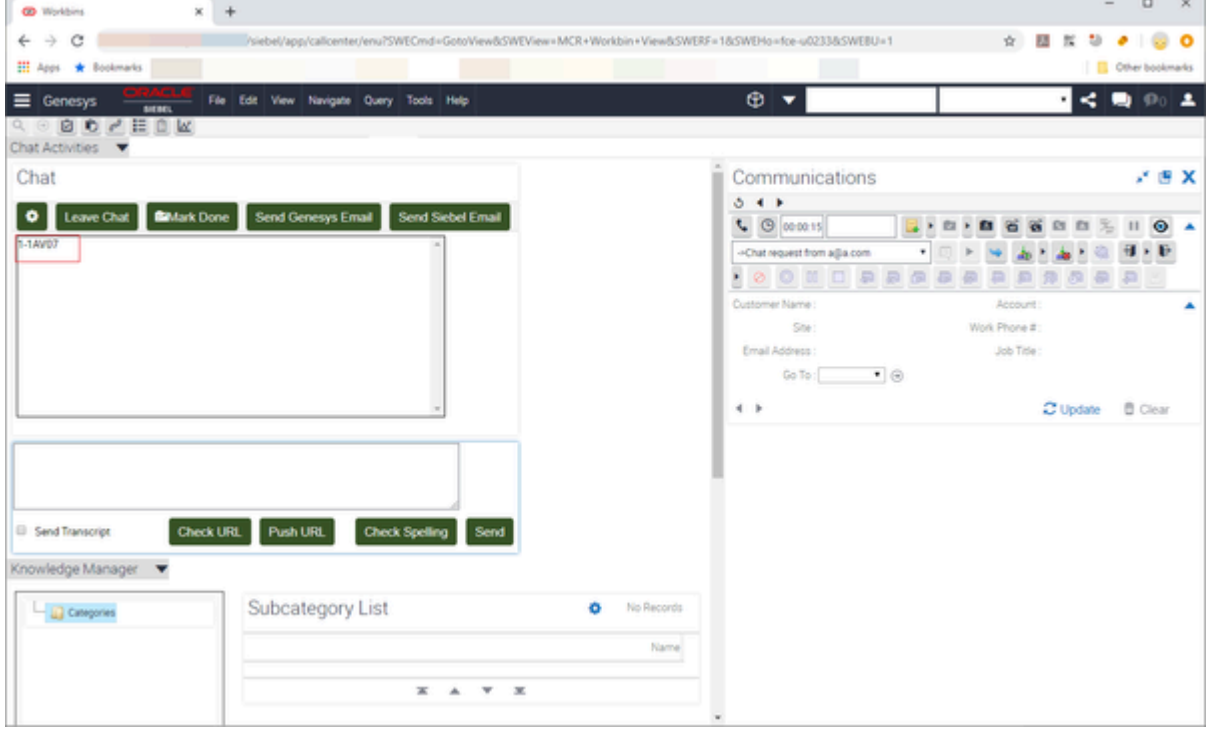

Chat UI - browser script issue

2. The person clicks Send and receives the following:

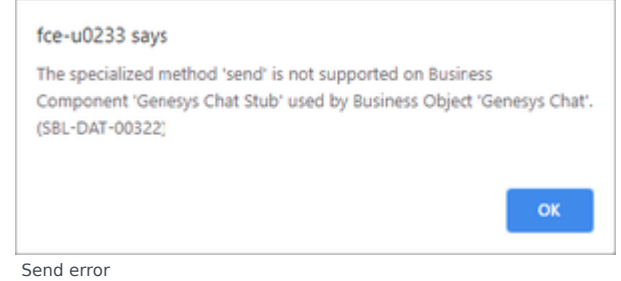

3. In th[e browser window, inspect the source for a 404 error indicating that a URL that can't be found.](/File:Gasl-fceu0233errors.png)

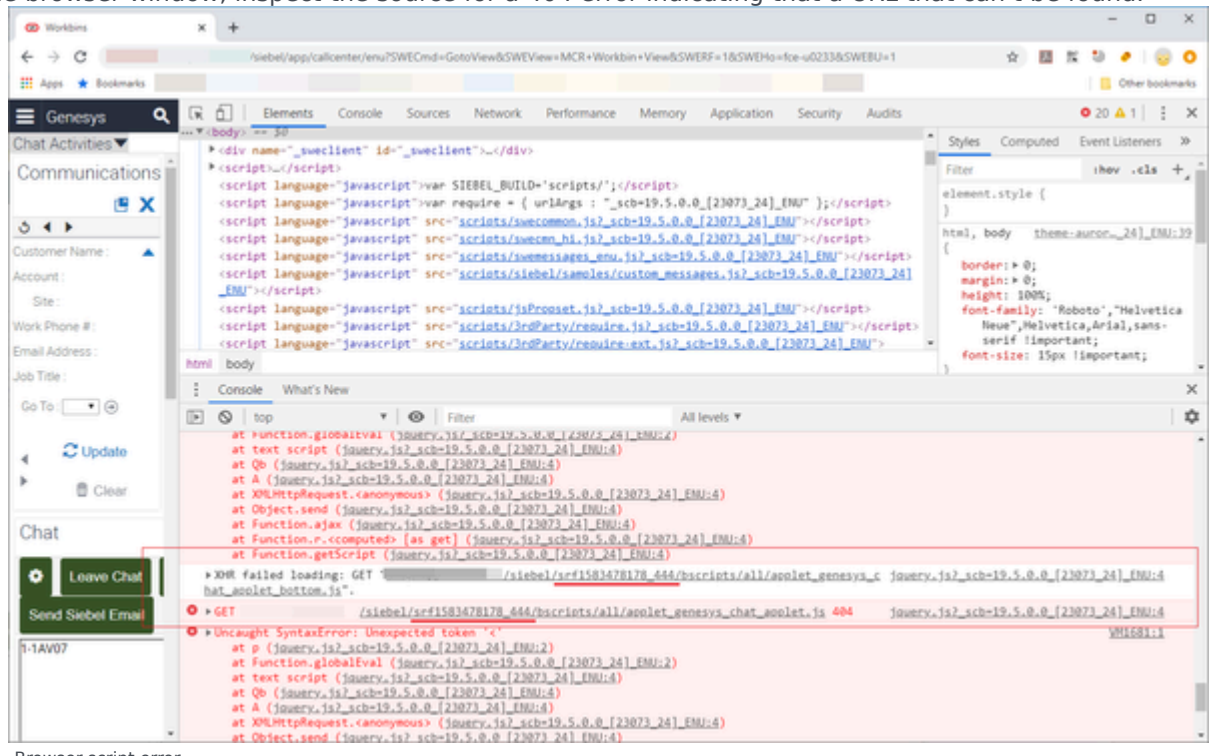

Browser script error

In the graphic, notice that the srf1583478178\_444 directory is expected to host browser scripts.

4. To resolve this, you must either (re)generate the scripts or rename the previous srfXXXXXX XXX directory to srf1583478178\_444.

#### Important

The Adapter currently only uses browser scripts in the Gplus Adapter for Siebel CRM Multimedia component.

## <span id="page-37-0"></span>Applying database changes

With Workspaces, the procedure to make Siebel database changes is more brief. Starting with Siebel IP 2017, Siebel Tools always works with a server database. So you don't need to reconnect to and/or copy any data to the server database.

When performing procedures like "Applying changes to the Siebel database tables," you only need to do the steps that directly relate to applying tables (that is, pressing the Apply button).

In addition, you can apply changes to the database regardless your workspace status, open or delivered.

# <span id="page-38-0"></span>Operating with workflows

When deployment procedures ask you to remove certain Siebel Workflow steps, just disconnect the step rather than remove it. Once workspaces were introduced in Siebel, it became impossible to remove workflow elements that do not belong to a current open workspace.

See Siebel Open UI - Delete A Record When Using Workspaces (Doc ID 2189629.1) (https://support.oracle.com/knowledge/Siebel/2189629\_1.html) for details. Note that you need an Oracle account to access the article.

# <span id="page-38-1"></span>Importing LOV

In order to perform the LOV import procedure using Siebel Web Client (or simply modify the LOV), you must have an open workspace. However, changes made to LOV data are not visible in the object list as the workspace's modified objects.

So, if you created a special separate workspace for importing LOV only with no other changes, when you open that workspace, you will not see any changes in the object list. As such, immediately after you import the LOC, you just need remove that workspace (without delivering it).